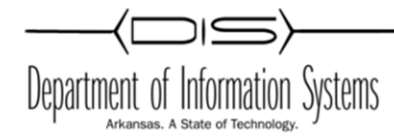

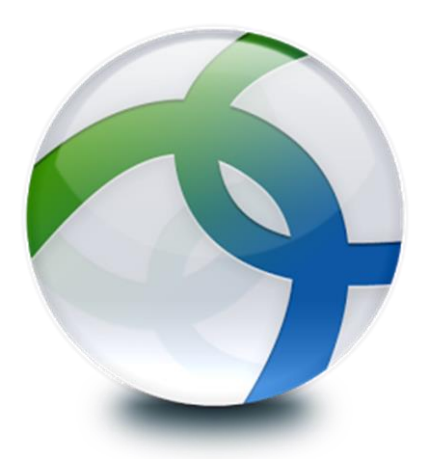

# **Cisco AnyConnect Secure Mobility Client**

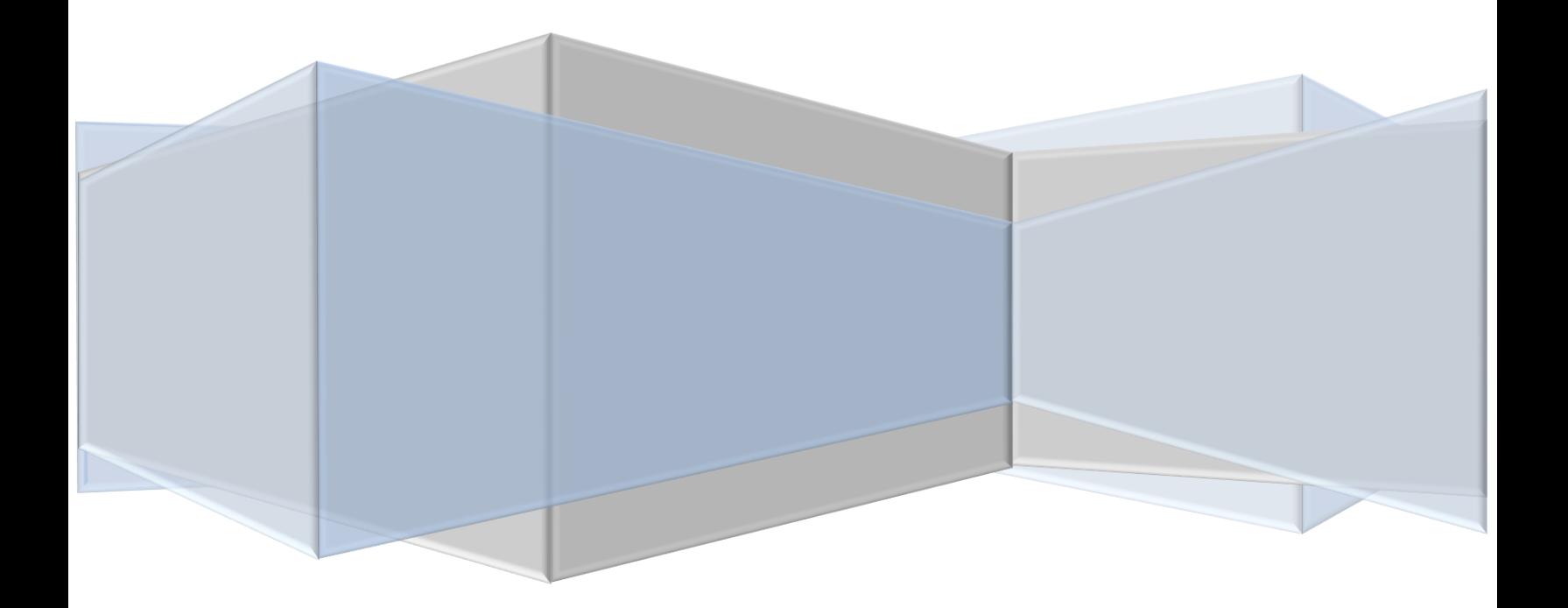

# **Table of Contents**

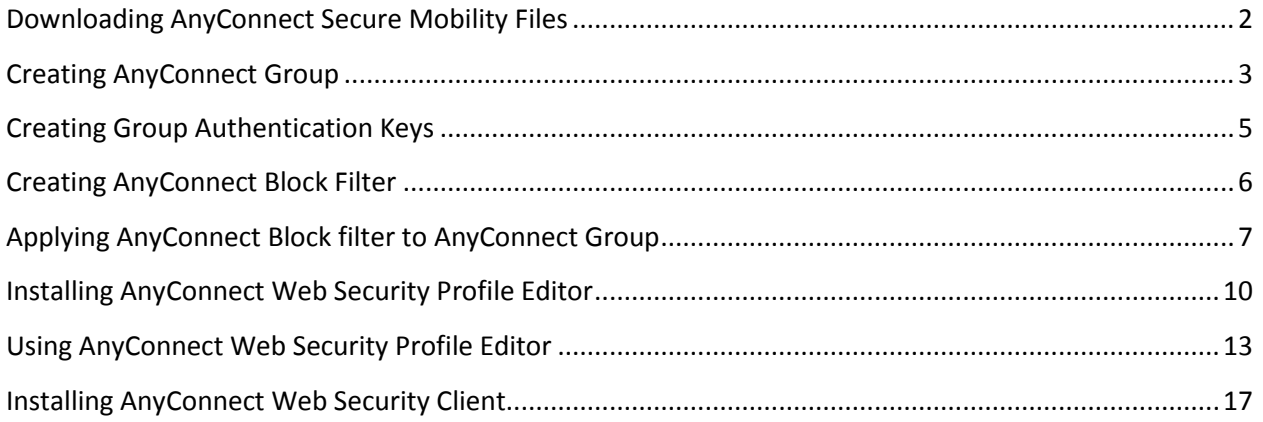

# <span id="page-2-0"></span>**Downloading AnyConnect Secure Mobility Files**

- **Cisco Cloud Web Security Username** Password Login Forgotten your password?  $rac{1}{2}$ © 2016 Cisco Systems, Inc. Cisco, Cisco Systems and Cisco Systems logo are registered trademarks of Cisco Systems,<br>Inc. and/or its affiliates in the U.S and certain other countries.
- 1. Login to CWS http://scancenter.scansafe.com

- 2. Click the *Admin* tab to display the administration menus.
- 3. Click *Downloads*, then *Secure Mobility*

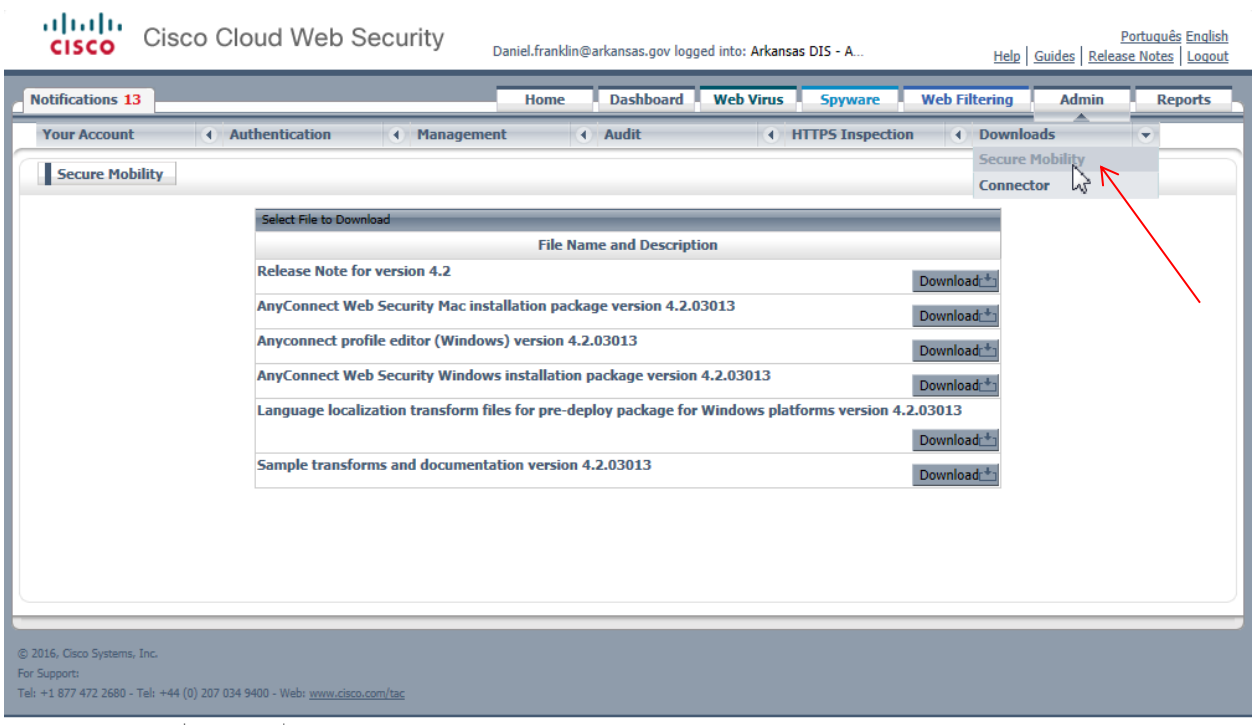

© 2016, Cisco Systems, Inc. | Privacy Policy | Disclaimer

4. Download Both Anyconnect profile editor (Windows) version **4.2**.x AND AnyConnect Web Security Windows installation package version **4.2**.x to a new Folder

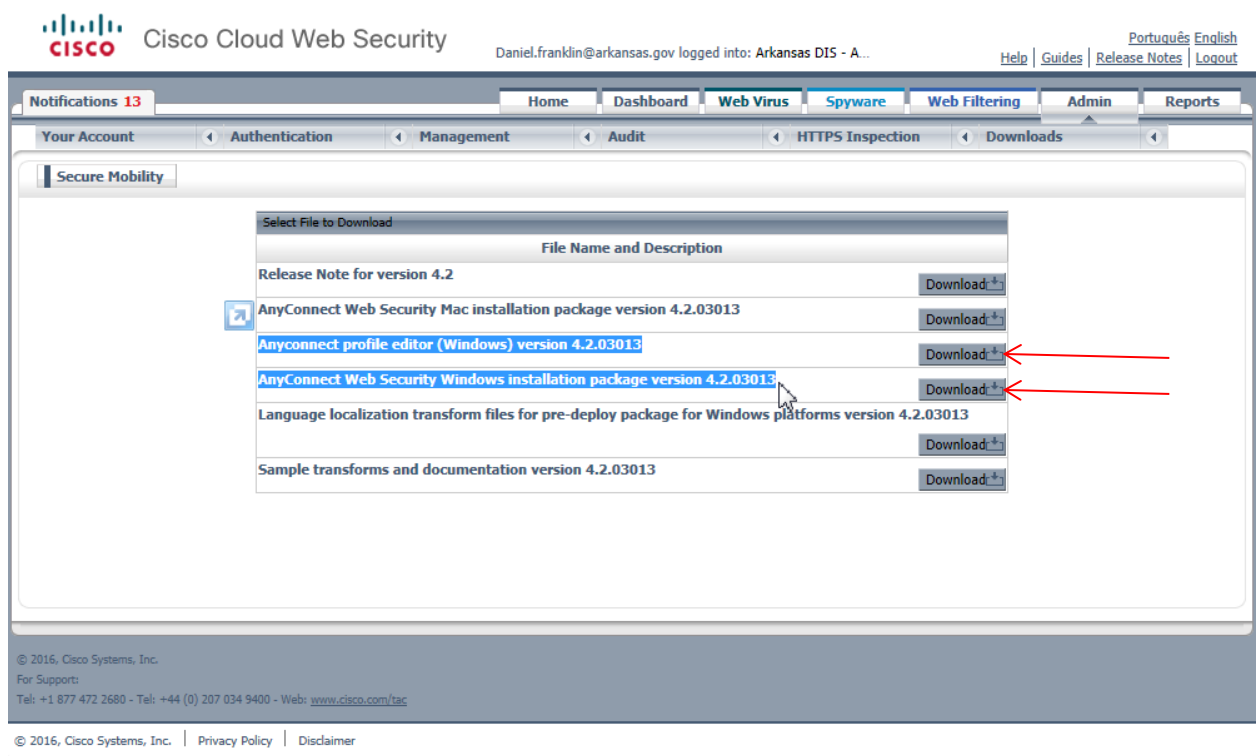

# <span id="page-3-0"></span>**Creating AnyConnect Group**

1. Click the *Admin* tab to display the administration menus.

2. In the *Management* menu, click *Groups* to display/add/edit Groups.

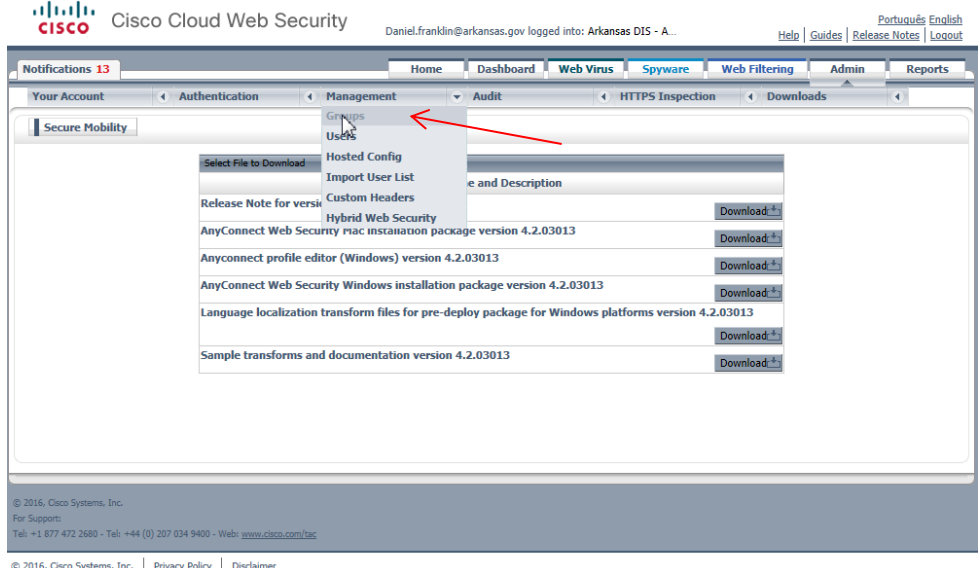

- 3. Click on *Add Group*, then type a Group Name.
- 4. For Group Type select *Custom Group*, then click *Submit*

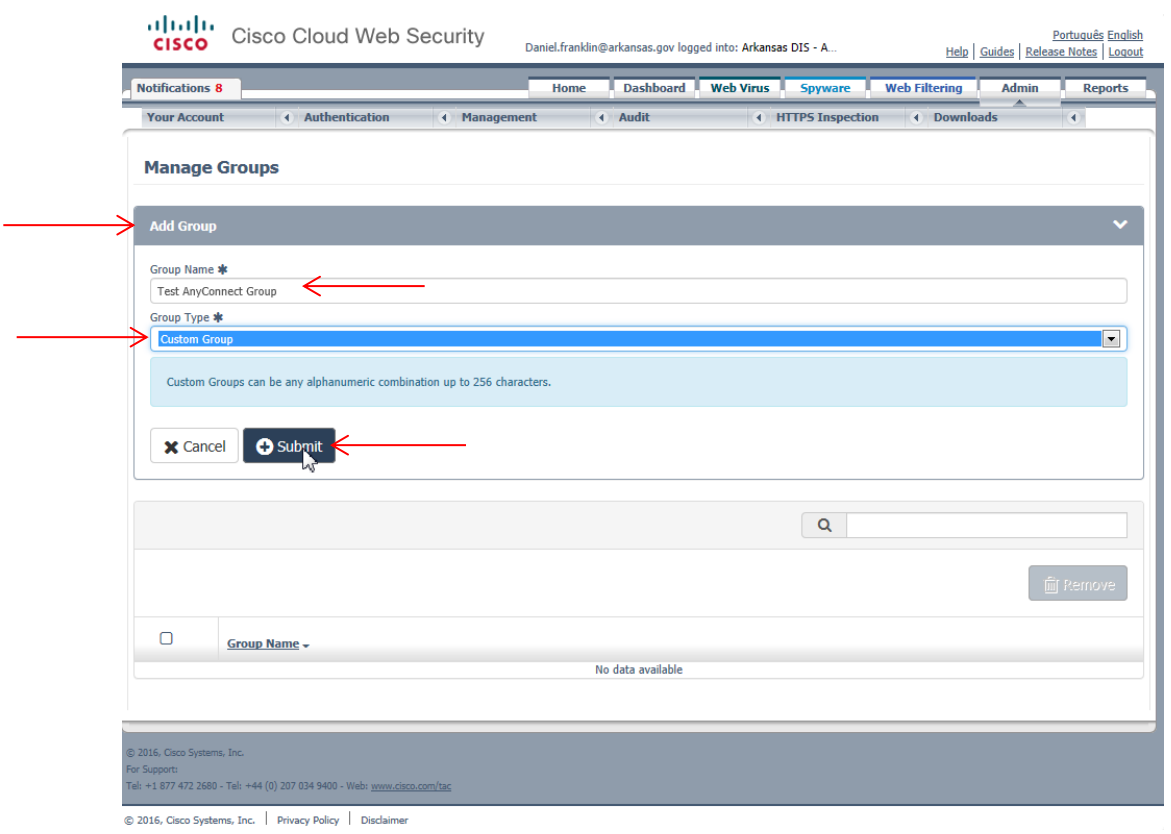

# <span id="page-5-0"></span>**Creating Group Authentication Keys**

- 1. Click the *Admin* tab to display the administration menus.
- 2. In the *Authentication* menu, click *Group Keys.*

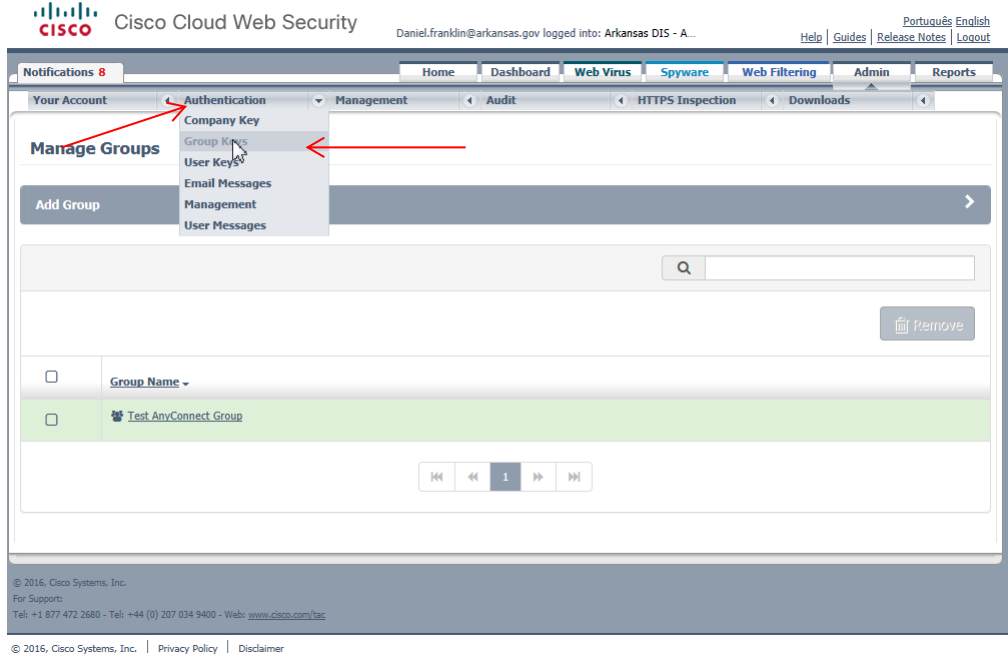

## 3. Find your AnyConnect Group and click on *Create Key*

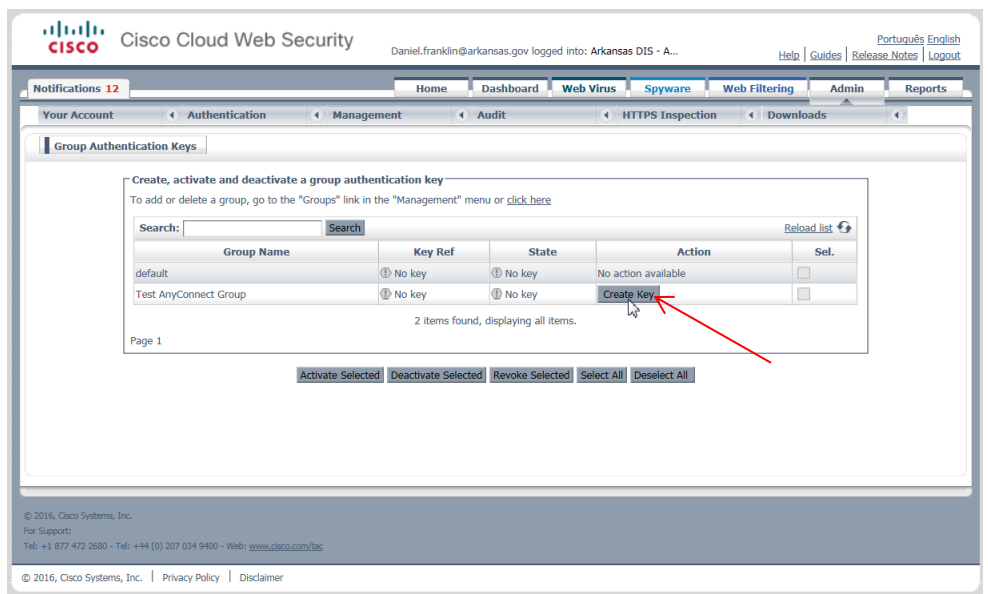

#### VERY IMPORTANT! SAVE THIS AUTHENTICATION KEY!

The following Authentication Keys have been created. You are advised to immediately copy these to a text file, save in a secure location, and email to the designated administrator for safe keeping. Key values are stored in an encrypted format, and it is not possible for them to be displayed again, after navigating away from this page.

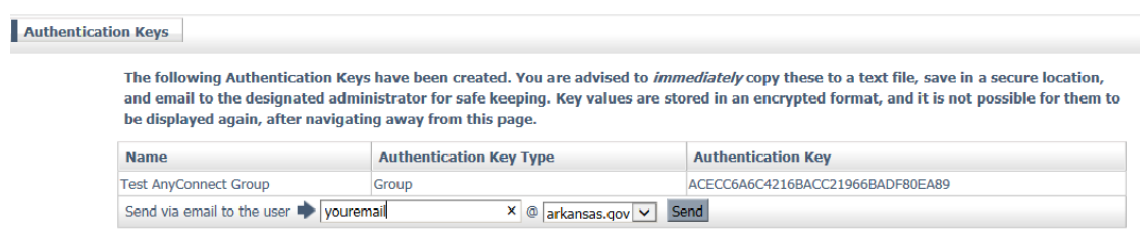

## <span id="page-6-0"></span>**Creating AnyConnect Block Filter**

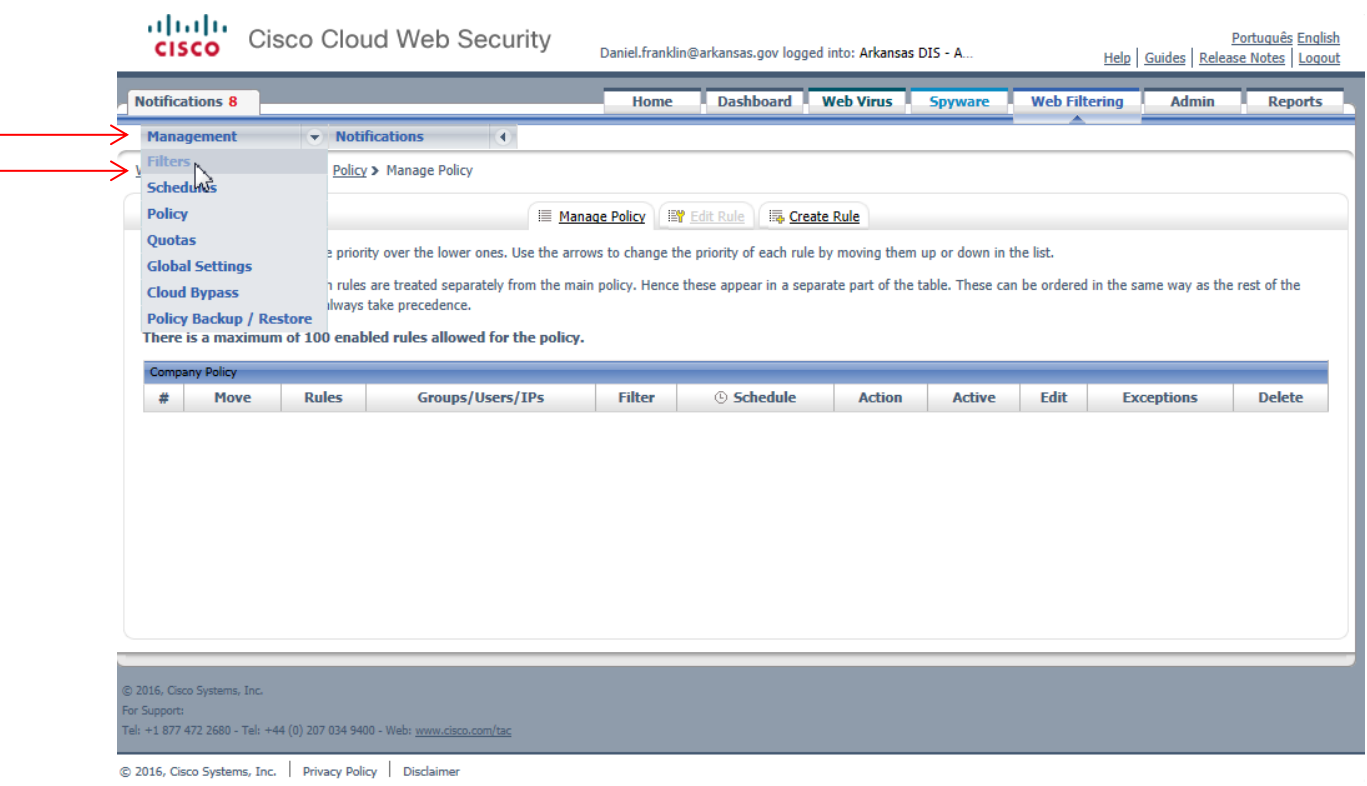

1. Navigate to *Web Filtering* > *Management* > *Filters* to display the Manage Filters page

- 2. Click on *Create Filter*, give your filter a name (IE Test AnyConnect Block)
- 3. Check all of the categories you want blocked
- 4. Click *Save* at the bottom.

 $\mathbf{L}^{\mathbf{r}}$ 

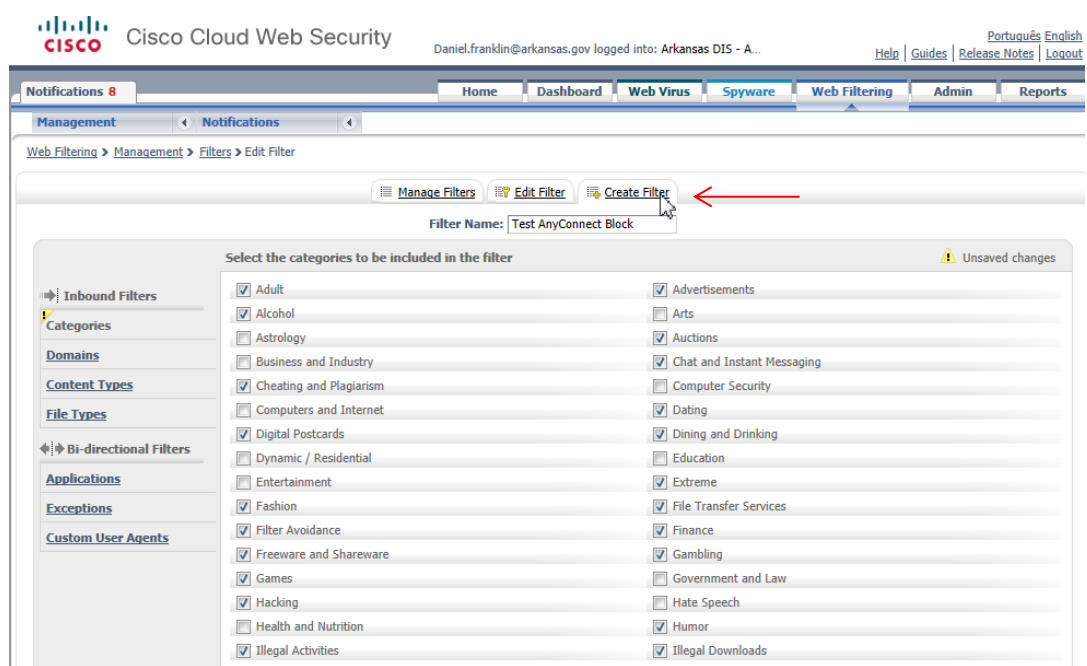

# <span id="page-7-0"></span>**Applying AnyConnect Block filter to AnyConnect Group**

1. Navigate to **Web Filtering** > **Management** > **Policy** to display the Manage Policy tab.

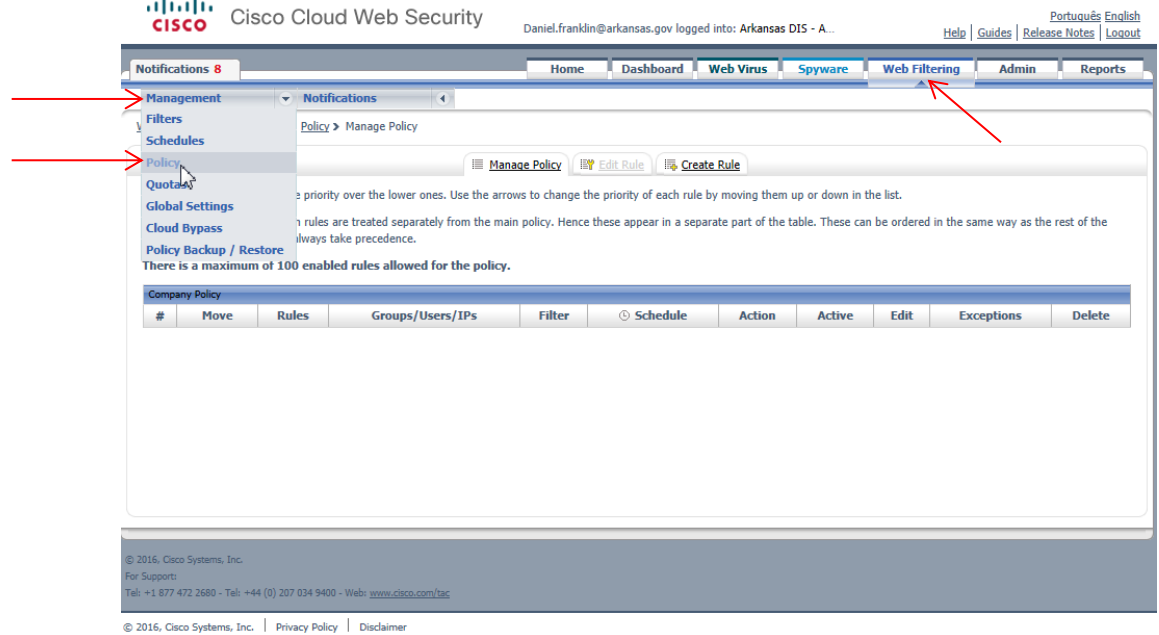

## 2. Click on *Create Rule*, give it a name (IE Test AnyConnect Rule)

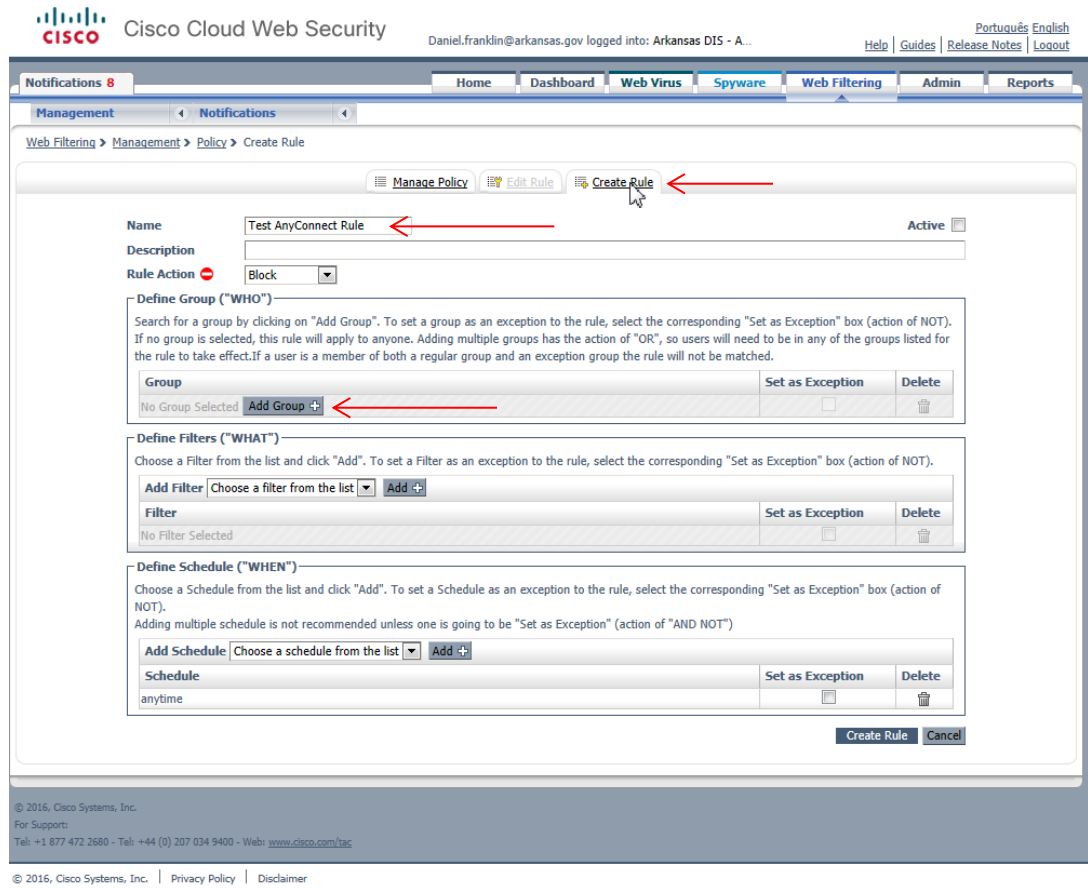

3. Click on *Add Group* and select your group then *Confirm Selection*

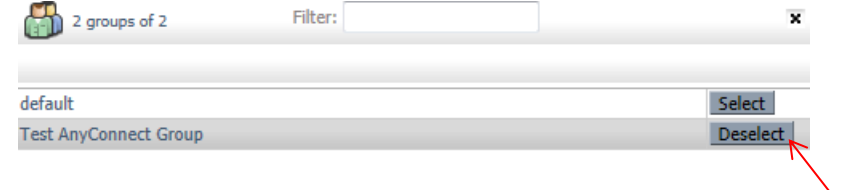

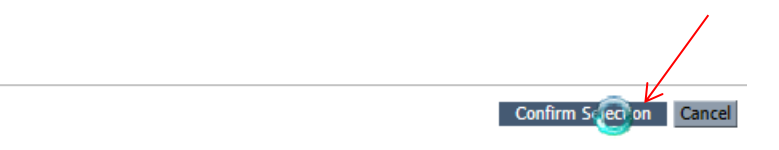

4. Drop down *Add Filter* menu, select your AnyConnect Block Filter, then click *Add.*

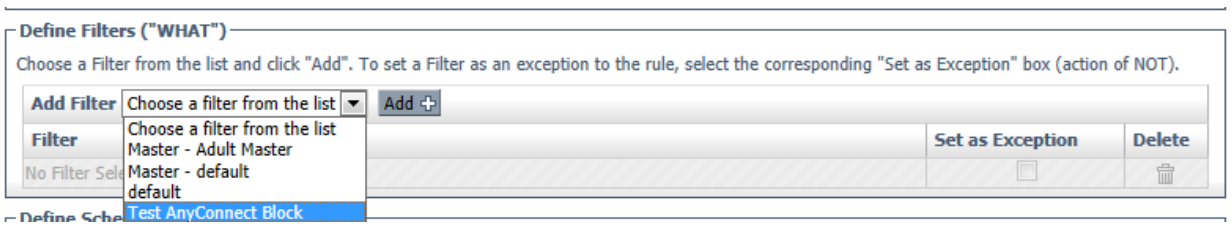

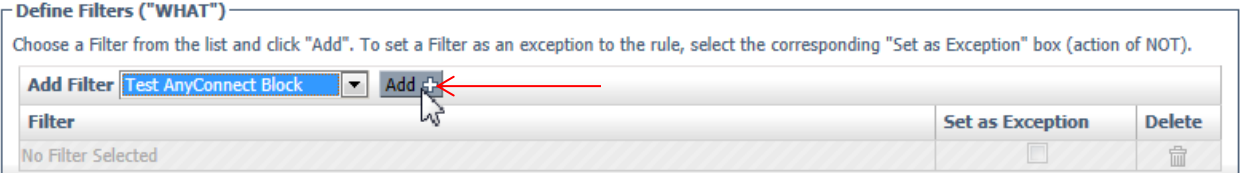

## 5. After all selections are complete, click *Create Rule* at the bottom.

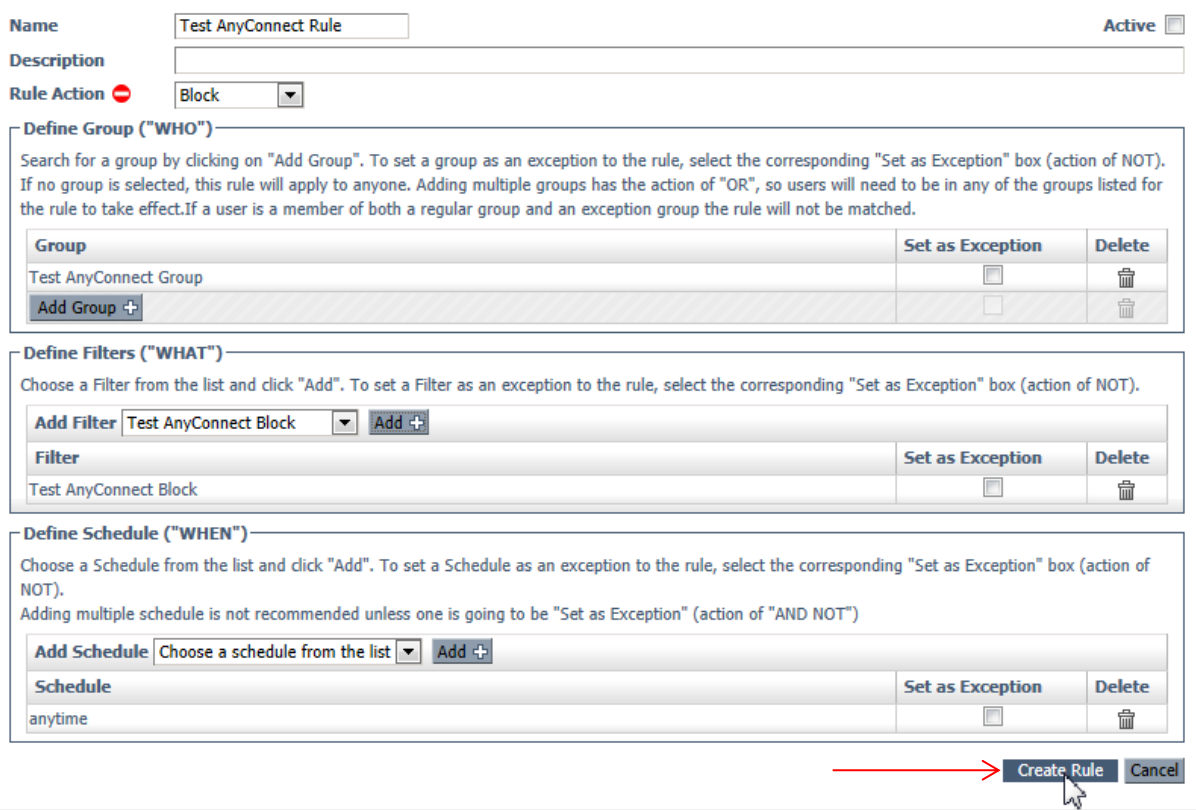

## 6. Check the *Active* box, then *Apply Changes.*

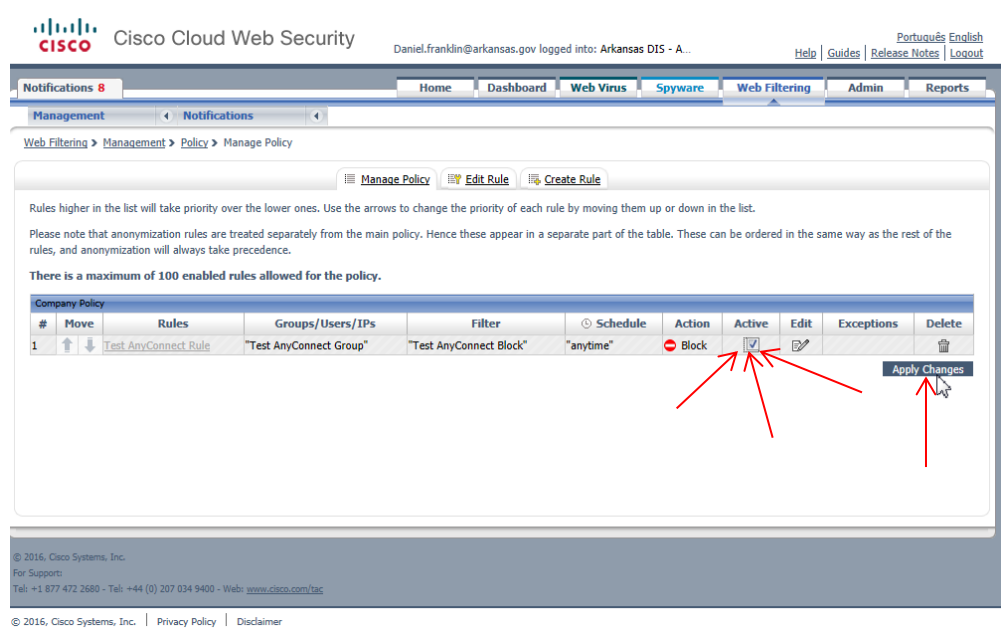

# <span id="page-10-0"></span>**Installing AnyConnect Web Security Profile Editor**

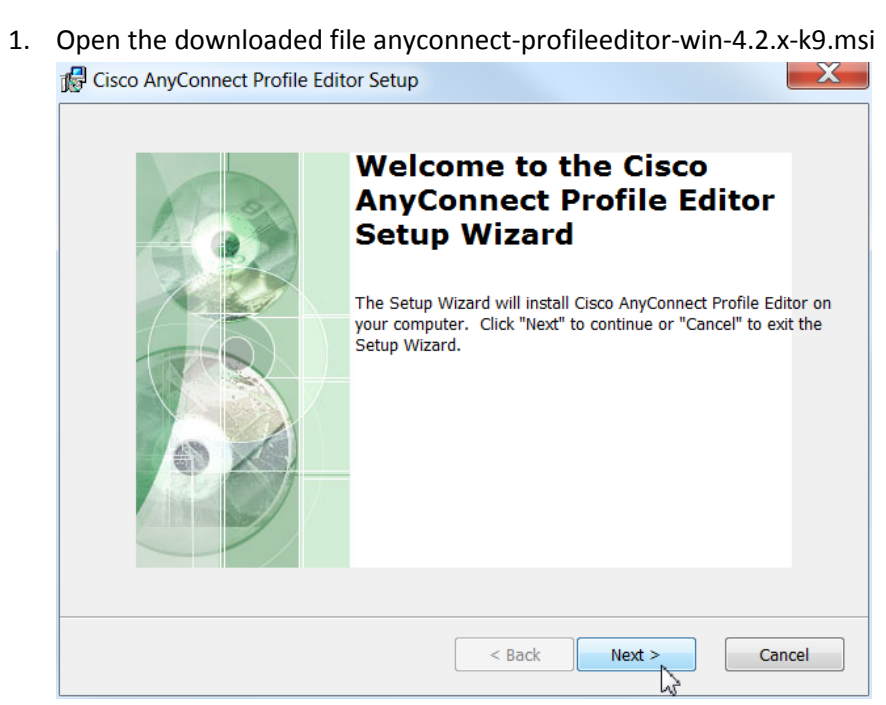

### 2. Select Custom

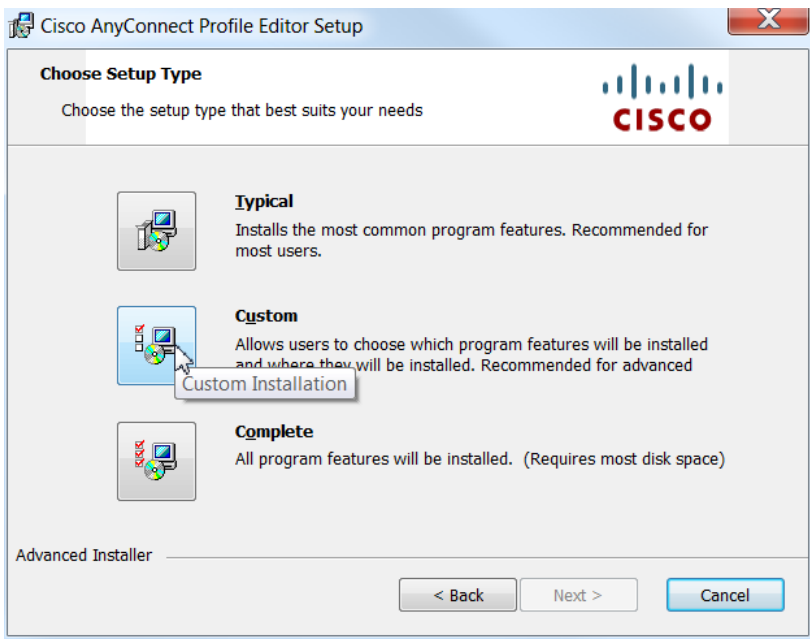

## 3. Click '*Web Security Profile Editor'* and Select *Will be installed on local hard drive*

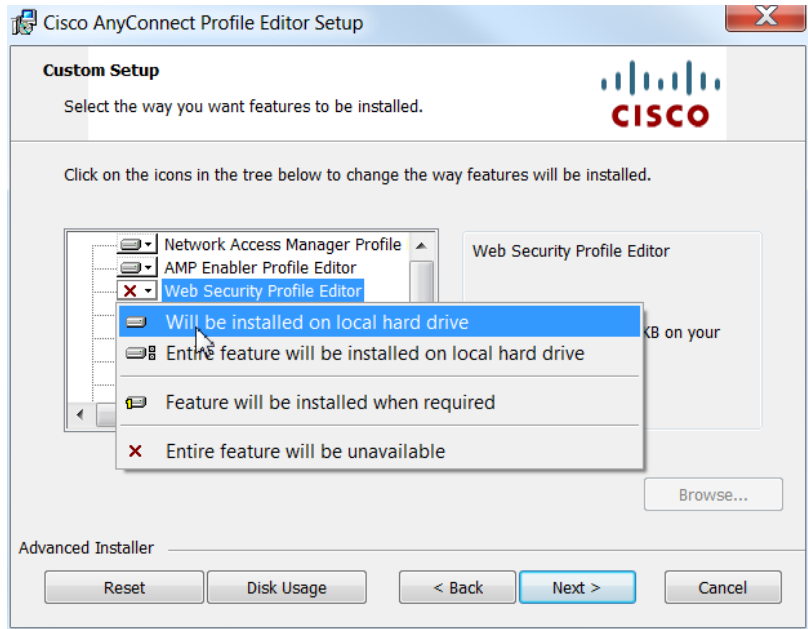

#### 4. Click Install

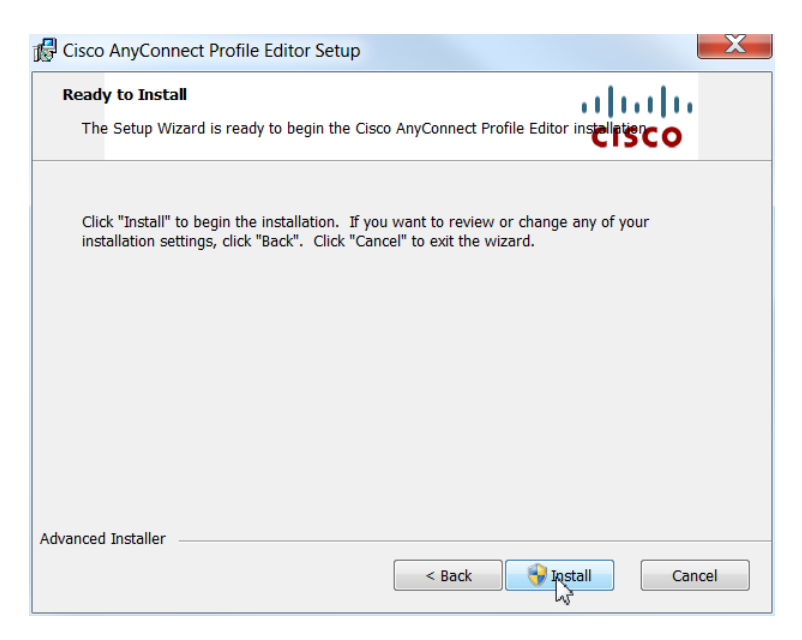

5. After Install completes, click *Finish*.

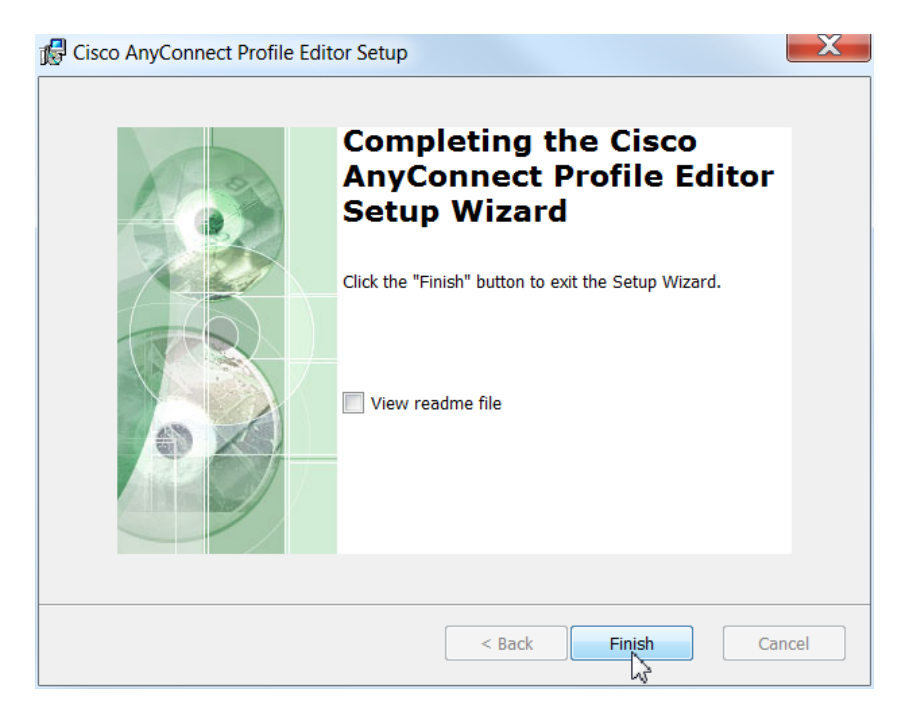

## <span id="page-13-0"></span>**Using AnyConnect Web Security Profile Editor**

#### 1. Open *Web Security Profile Editor*

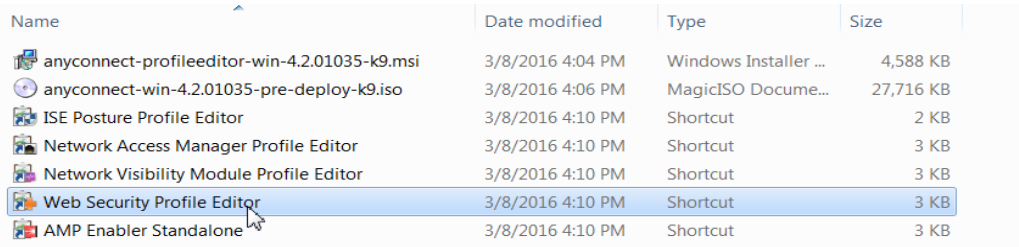

#### 2. Change *Default Scanning Proxy* to *US Midwest*

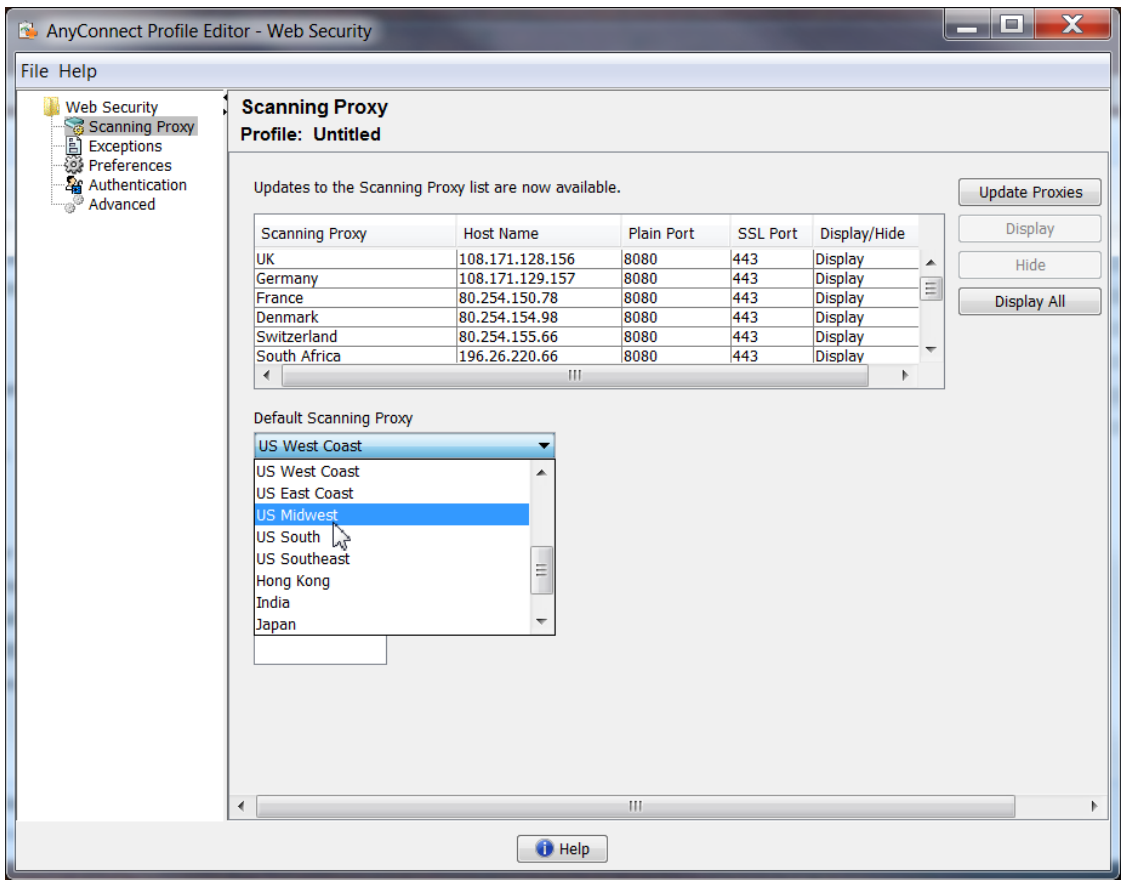

3. *Add* 443 to *Traffic Listen Port*

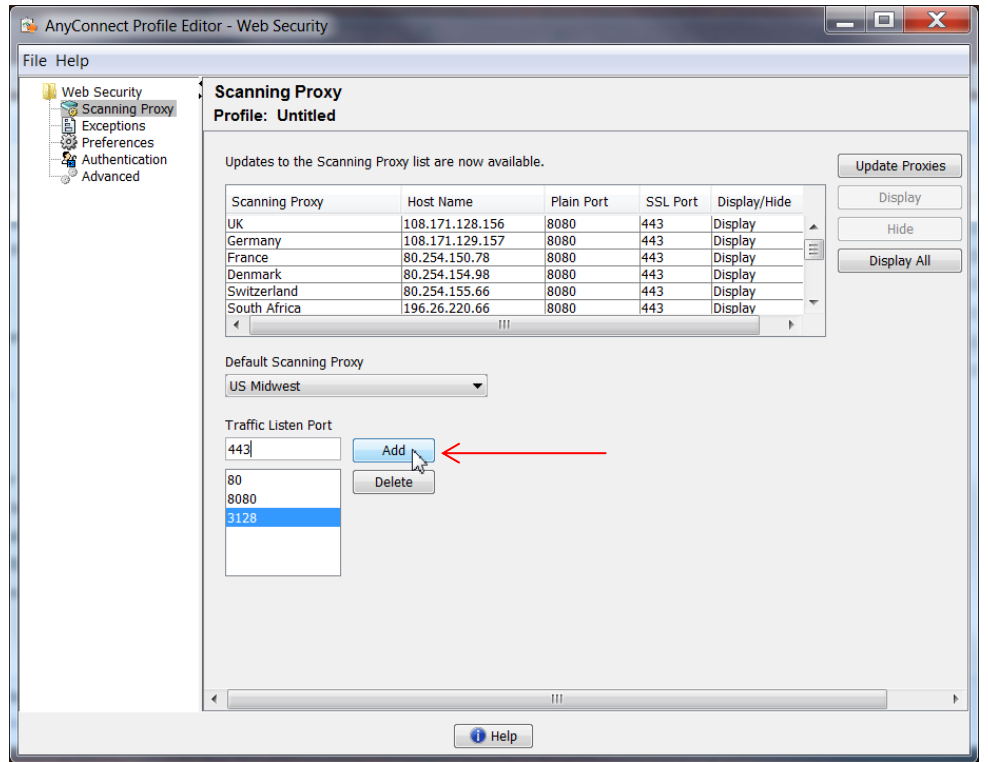

4. Click *Exceptions* and *Add* \*.arkansas.gov and \*.k12.ar.us to *Host Exceptions*

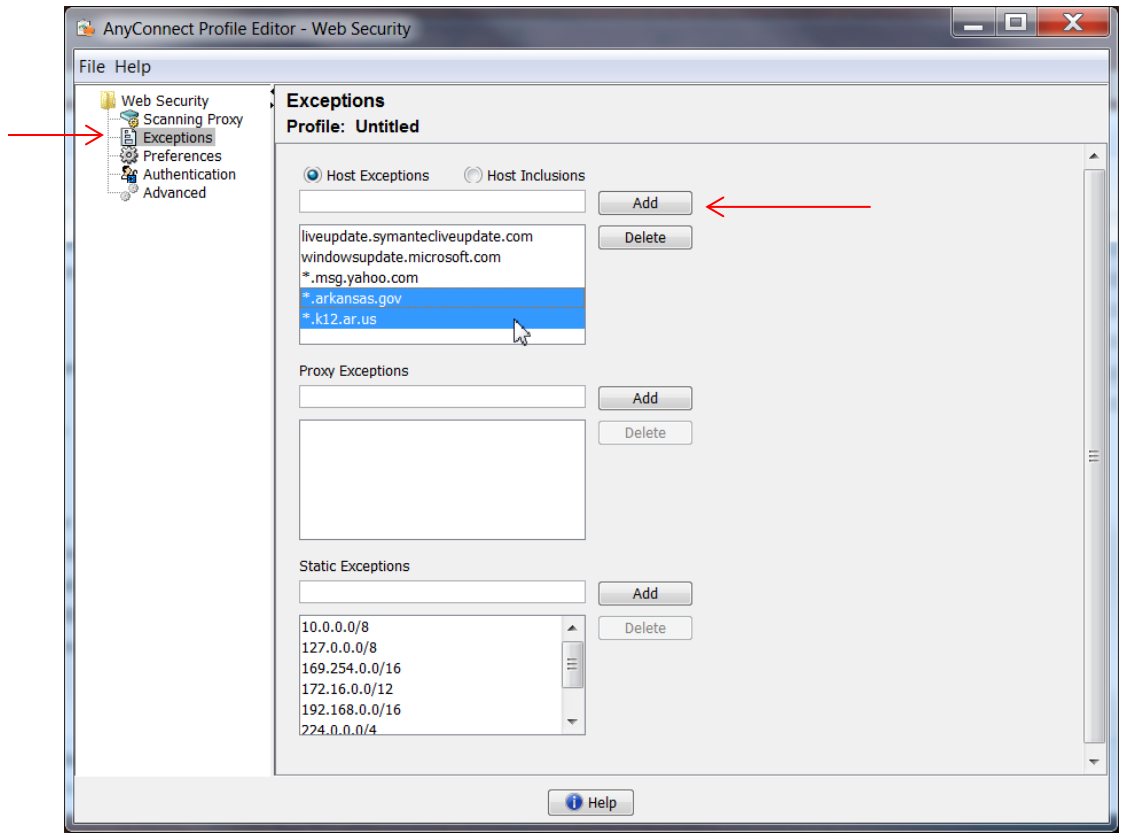

5. *Add* 170.211.0.0/16, 66.204.0.0/16, 165.29.0.0/16, and 170.94.0.0/16 to *Static Exceptions*.

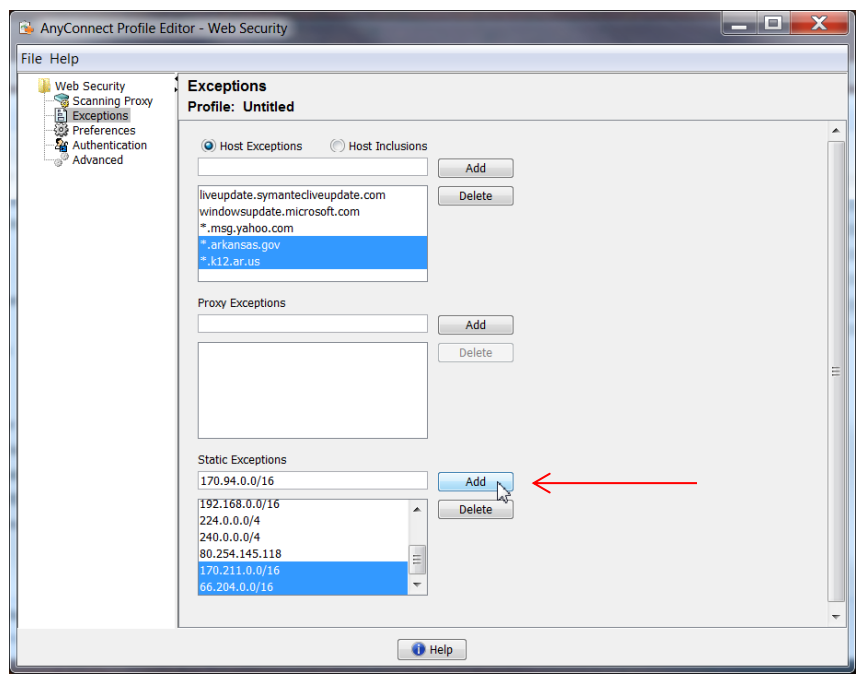

- 6. Click *Preferences* and *Enable Trusted Network Detection*
- 7. *Add* IP address of CDA (Or any *internal secure website*)

*This is the trigger for AnyConnect to know if the laptop is onsite or not.*

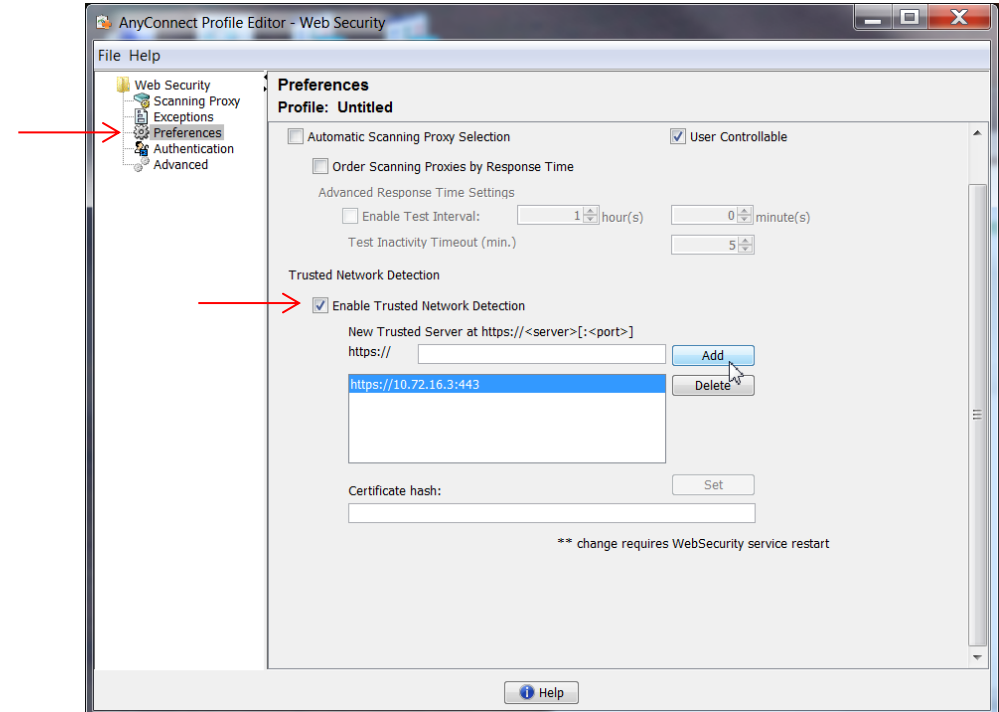

8. Click *Authentication* and paste the *Group Authentication Key* you saved from your new AnyConnect Group in CWS

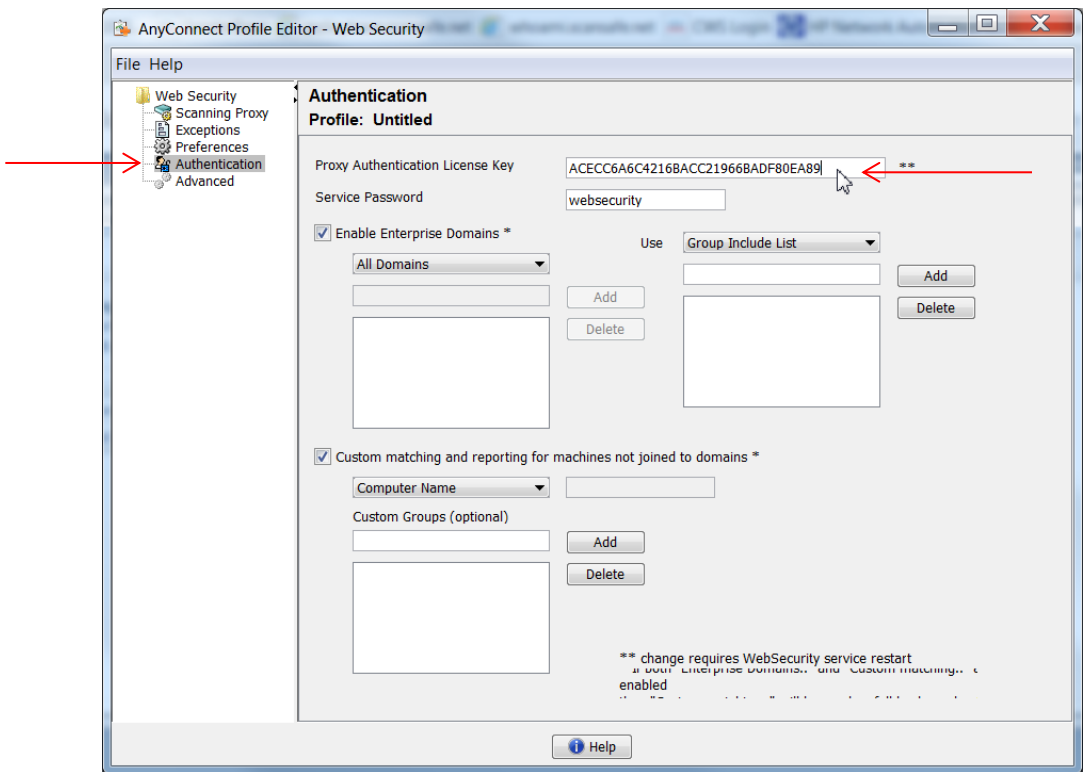

9. Click File and Save As. Create a new folder with the AnyConnect Group Name. **Very important to save file as websecurity\_serviceprofile.xml**

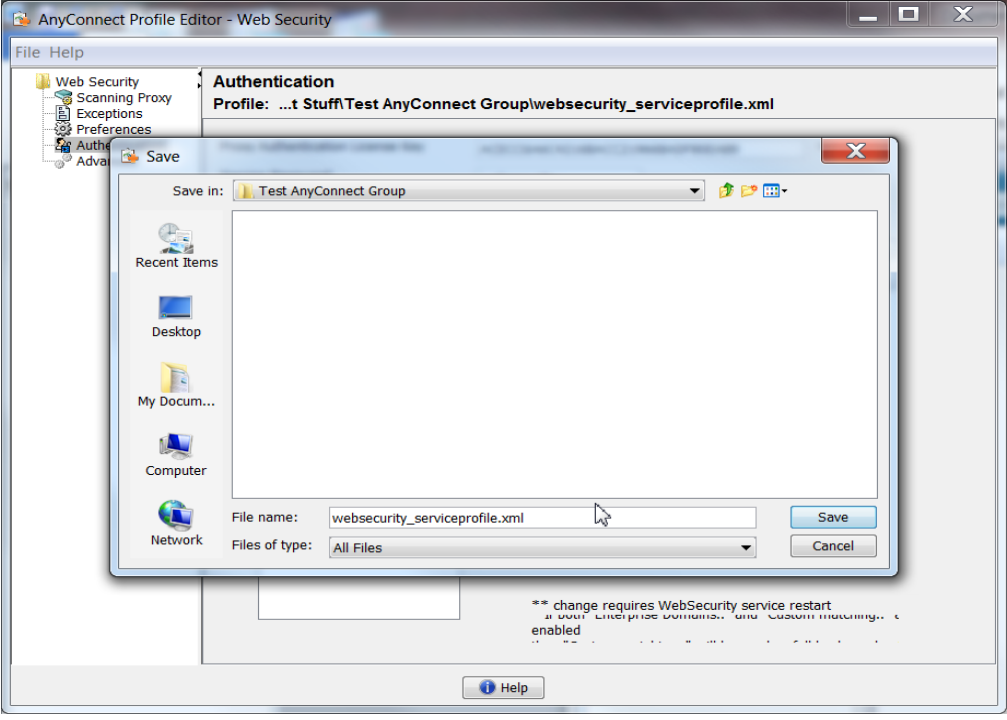

**10. You will need the file it created with the .wso extension to copy to the client laptop after you install the AnyConnect Web Security Client**

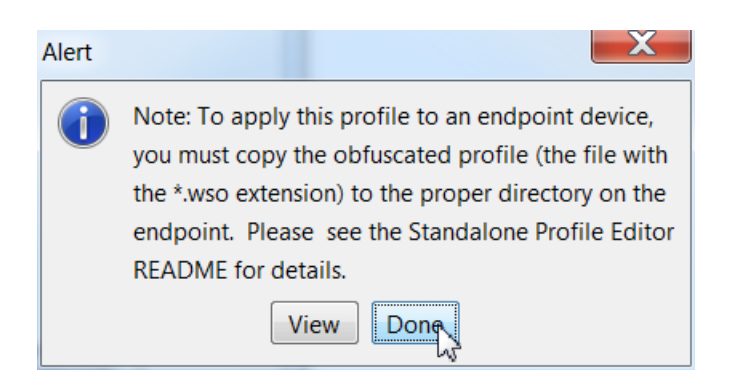

## <span id="page-17-0"></span>**Installing AnyConnect Web Security Client**

1. Burn or Extract the anyconnect-win-4.2.x-pre-deploy-k9.iso to the **client laptop** and run Setup.exe

Note: You will have to expand the screen to see all options.

2. Make sure that **ONLY** AnyConnect Diagnostic and Reporting Tool and AnyConnect Web Security are selected then click Install Selected (Optional, you can Lock Down Component Services to keep users from disabling the Secure Mobility Service)

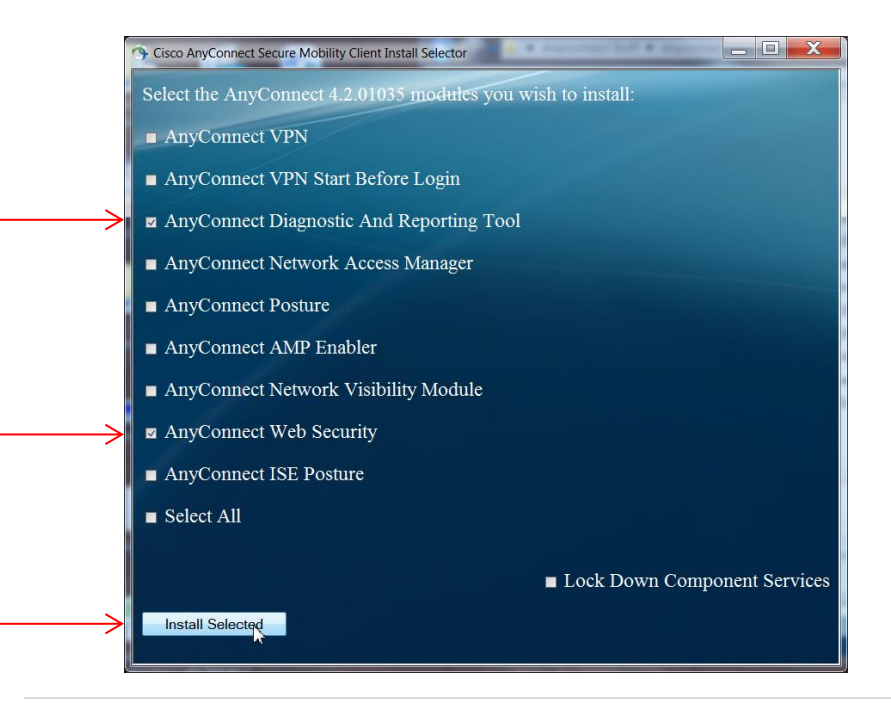

3. Click *OK* to install the 2 selected items.

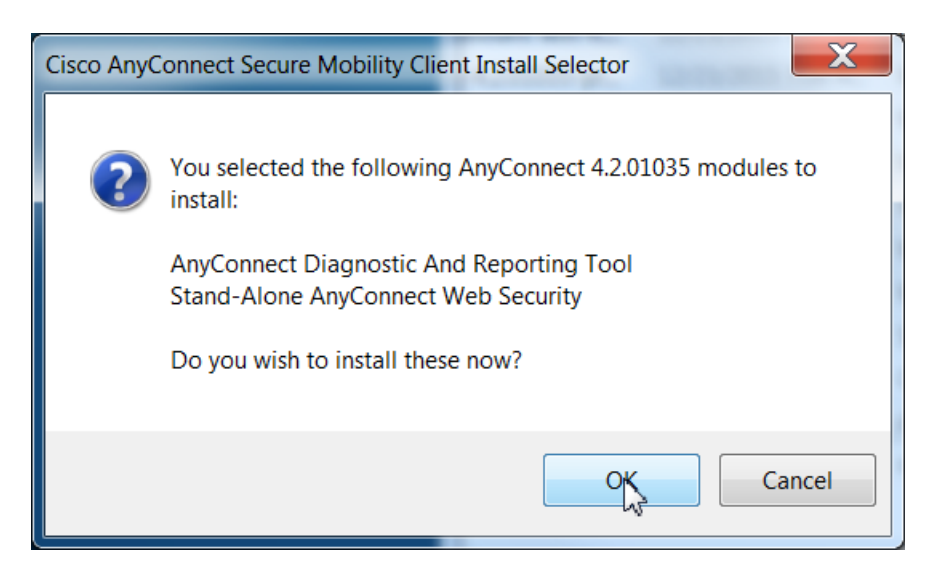

4. *Accept* the EULA

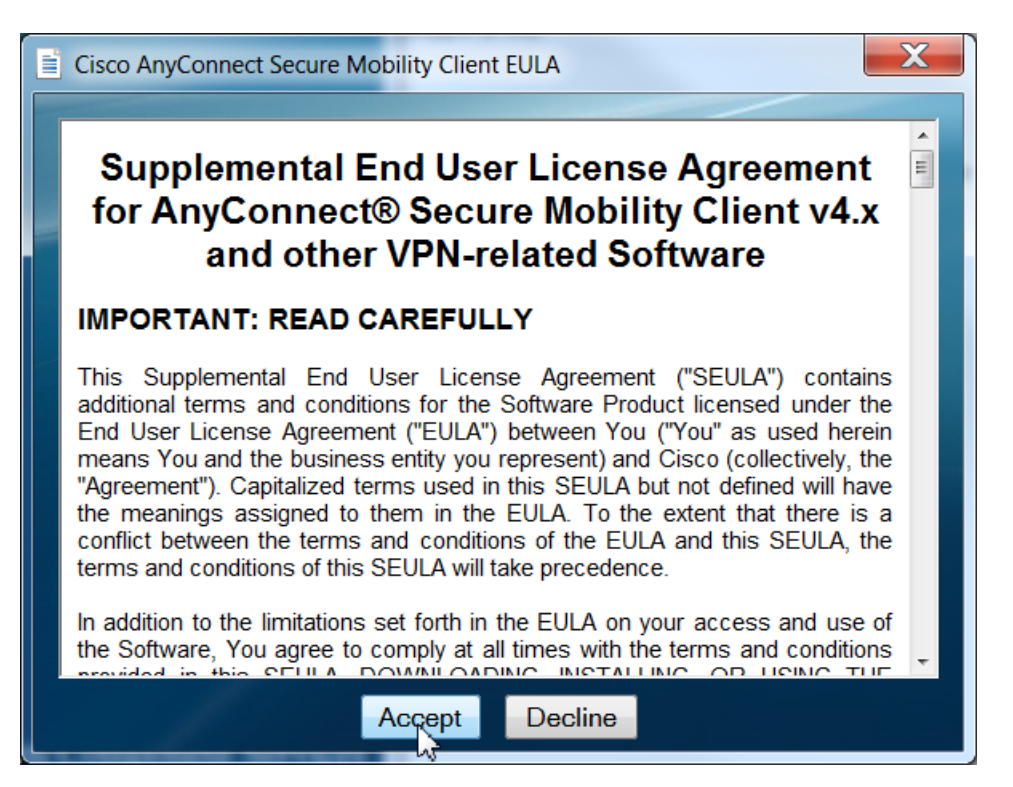

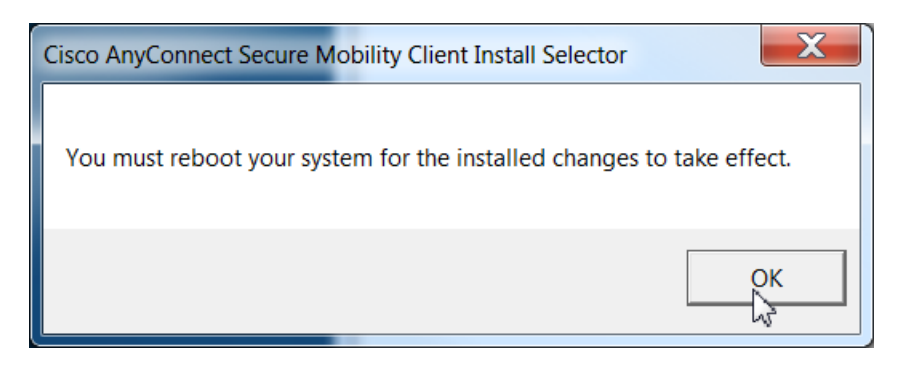

#### **VERY IMPORTANT!**

Before you restart, copy the websecurity\_serviceprofile.wso to:

C:\ProgramData\Cisco\Cisco AnyConnect Secure Mobility Client\Web Security

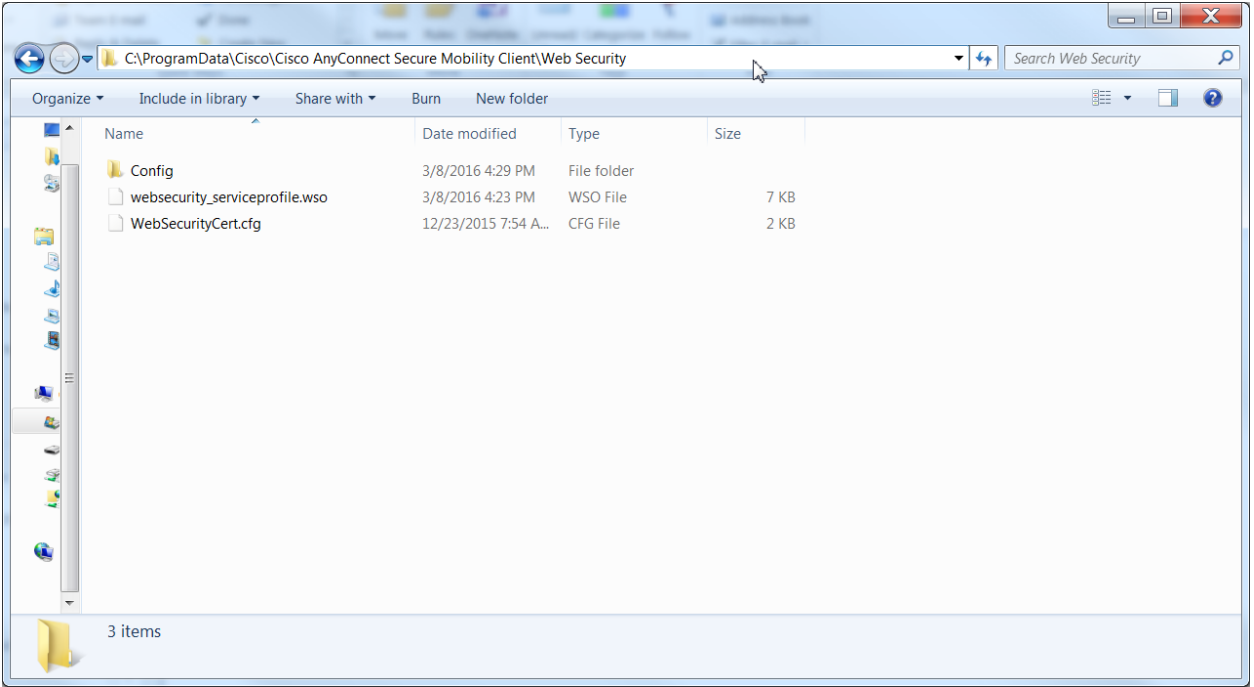